# **GUIDA ALL'ISCRIZIONE ALLA SELEZIONE PER LAUREATI IN POSSESSO DI REQUISITI DI MERITO 2024/25**

## Sommario

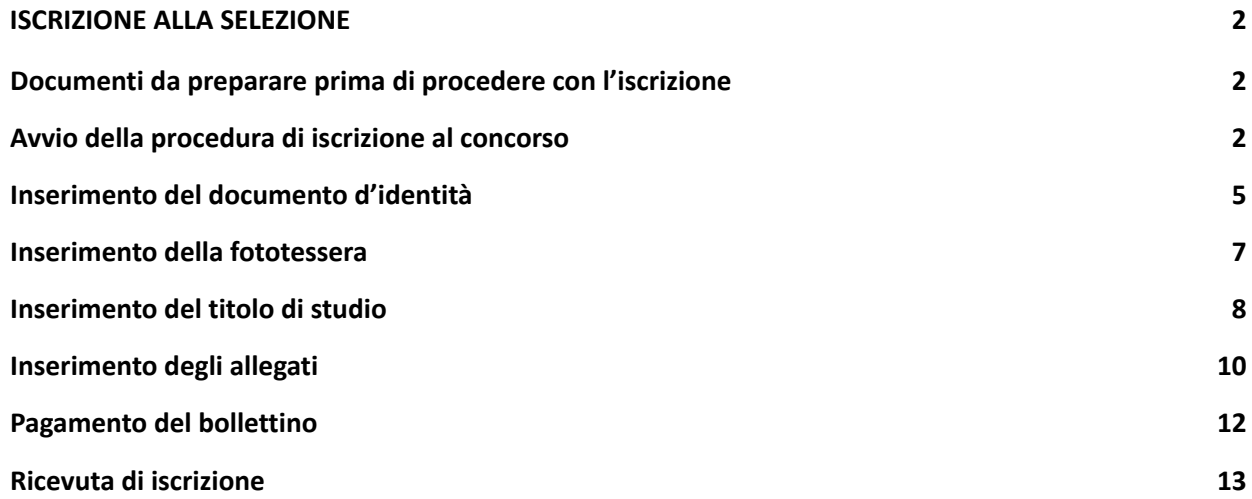

## <span id="page-1-0"></span>**ISCRIZIONE ALLA SELEZIONE**

## <span id="page-1-1"></span>**Documenti da preparare prima di procedere con l'iscrizione**

- **1. la scansione di un documento di identità in corso di validità;**
- **2. una fototessera in formato elettronico (bitmap o jpeg con una risoluzione di almeno 300x400 pixel), che deve ritrarre esclusivamente il viso su fondo chiaro;**
- **3. la scansione della lettera di presentazione, debitamente firmata;**
- **4. Allegato 1 del bando (autocertificazione) compilato e firmato in originale (compilare il modello al pc, stamparlo e firmarlo, poi effettuare la scansione);**

#### <span id="page-1-2"></span>**Avvio della procedura di iscrizione al concorso**

**Collegarsi al sito: [www.unimib.it](http://www.unimib.it) e cliccare su "accedi a…", "Segreterie online".**

#### **Cliccare su "dopo il login" sotto la voce Studenti:**

Segreterie OnLine - Università degli Studi di Milano-Bicocca Benvenuti su Segreterie online: la piattaforma digitale dell'Università degli Studi di Milano-Bicocca che fornisce servizi a studenti, docenti e aziende. Studenti I servizi sono disponibili agli utenti registrati, la registrazione può essere effettuata in qualsiasi momento ed è gratuita Gli utenti già in possesso di nome utente e password possono accedere ai servizi dopo il login. **Docenti** Non è necessario registrarsi, è possibile effettuare il login con le proprie credenziali di ateneo (*@unimib.it*). I servizi per i docenti (es. verbalizzazione on line), sono disponibili dopo il logini Aziende - Enti Ospitanti Per usufruire dei servizi per le aziende/enti (es. gestione di stage o tirocini) è necessario richiedere l'accreditamento tramite l'apposita funzione (richiesta accredito). Verranno rilasciati nome utente e password per accedere al sistema I referenti aziendali operanti in sedi periferiche diverse possono disporre di personali credenziali di accesso al portale. Per ottenerle è necessario effettuare la Richiesta di Accredito inserendo la P. IVA e/o il codice fiscale dell'Ente, lasciando inalterati i dati della sede legale e compilando solo i dati relativi alla propria posizione e sede lavorativa. Chi fosse già in possesso dei dati di accesso, può accedere ai servizi dopo il login Qualora l'azienda/ente ospitante CAMBIASSE la PROPRIA P. IVA o COD. FISCALE, è necessario attivare una nuova Convenzione di tirocinio Amministrazioni pubbliche e Gestori di pubblici servizi Gli Enti fruitori già convenzionati per usufruire del servizio di consultazione dei dati relativi alla carriera degli Studenti possono accedere dopo il login Enti Pubblici - Guida Esse3PA

## **Procedere con l'accesso ai Servizi digitali di Ateneo utilizzando le credenziali:**

#### **Nome Utente: [NomeUtente@campus.unimib.it](mailto:NomeUtente@campus.unimib.it)**

**Password: la password indicata in fase di registrazione**

## **Cliccare su "Accesso"**

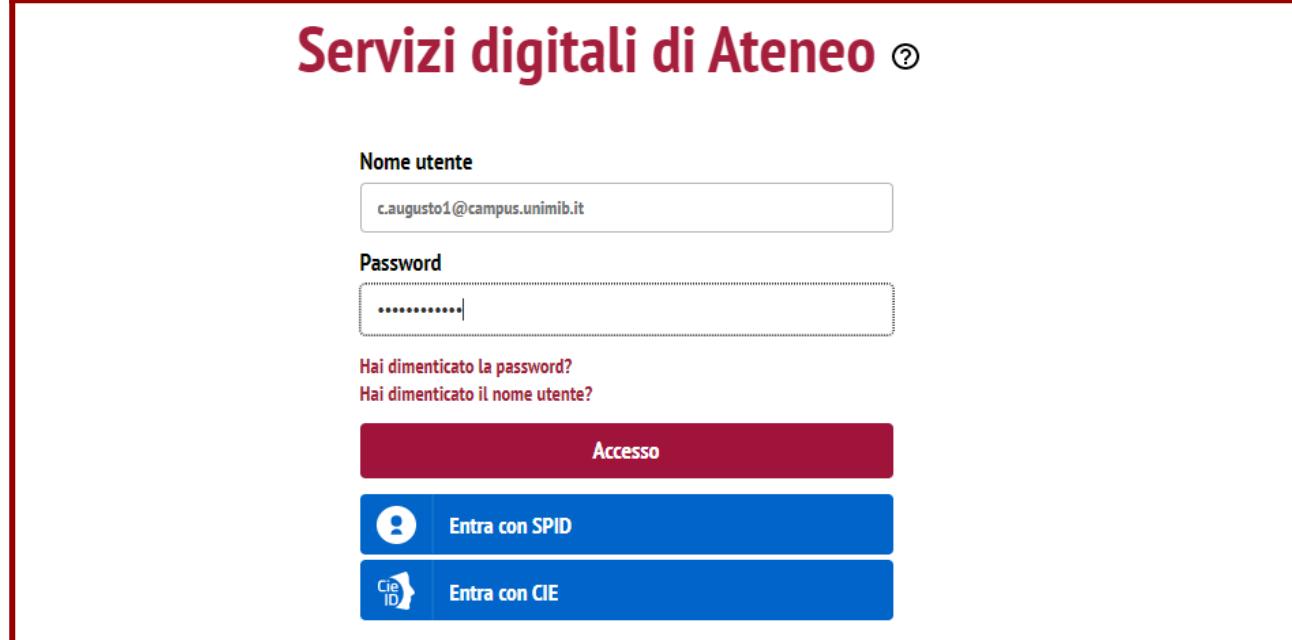

#### **Cliccare su "Menù" in alto a destra, selezionare nell' "Area Registrato" la voce "Ammissione":**

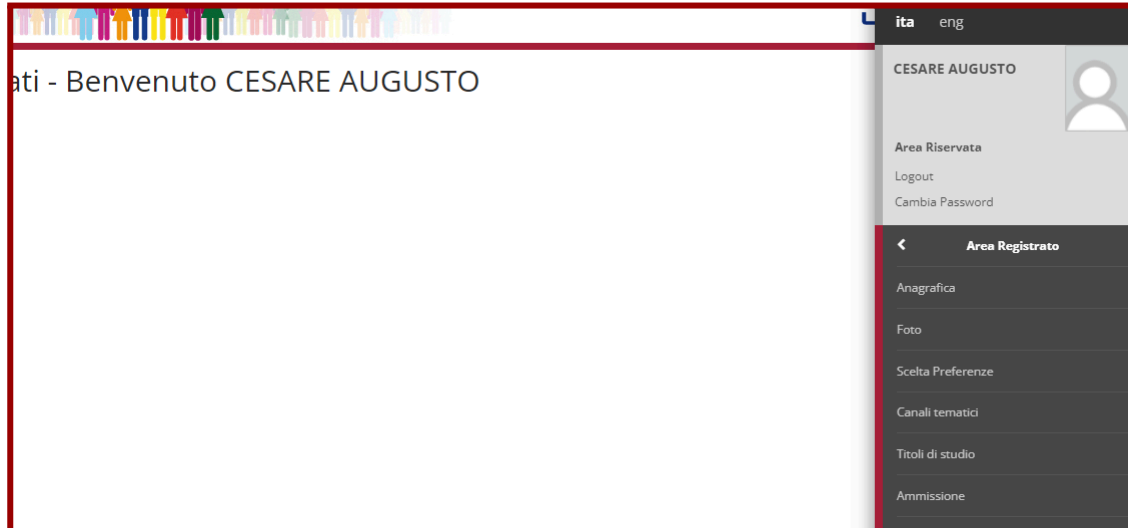

#### **Cliccare sul bottone "Iscrizione Concorsi":**

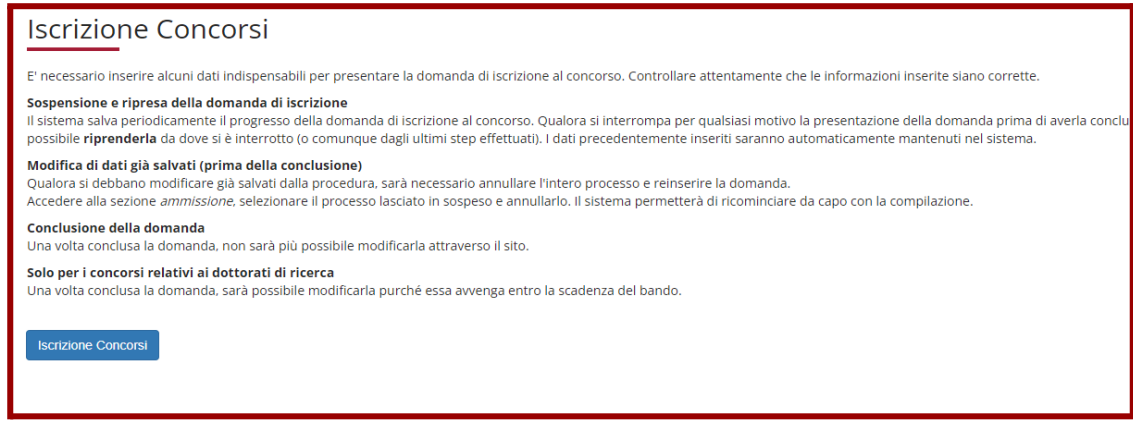

#### **Leggere con attenzione e cliccare su "Avanti":**

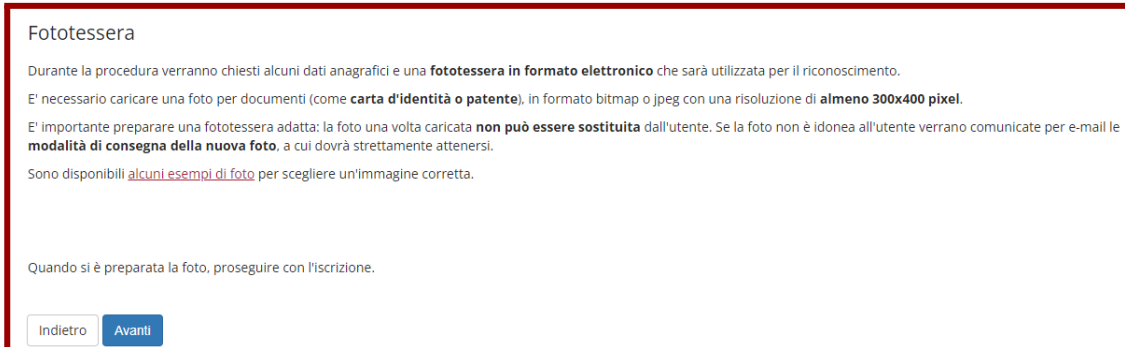

## **Selezionare come tipologia di corso "Corso di Laurea" e cliccare su "Avanti":**

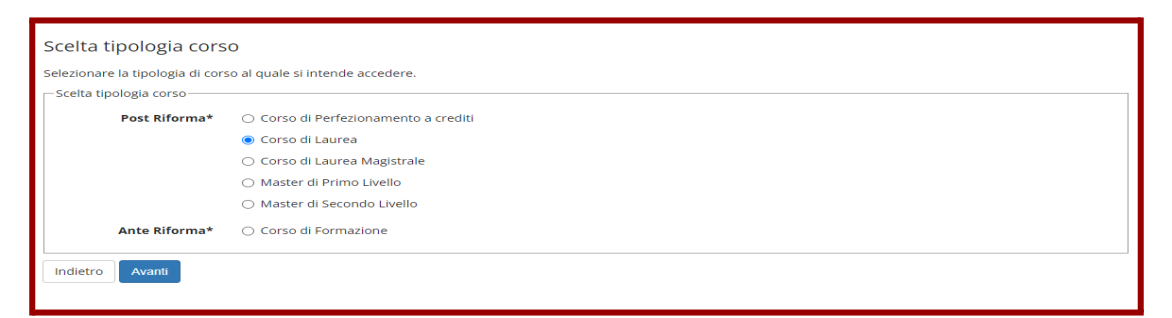

**Selezionare il concorso Domanda di ammissione riservata a laureati meritevoli e cliccare su "Avanti"**

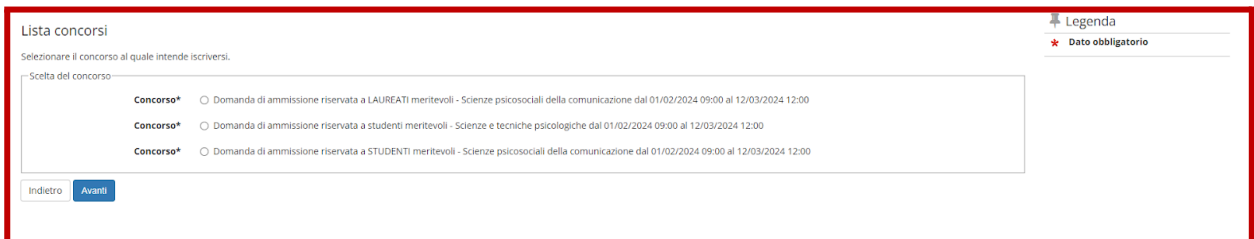

## **Cliccare su "Conferma e prosegui"**

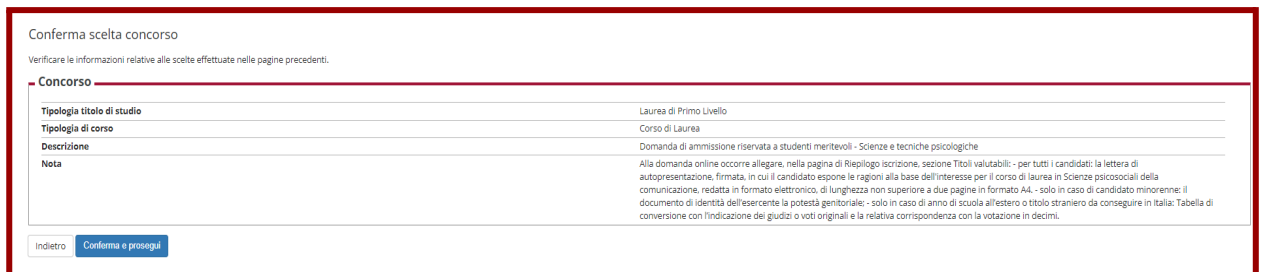

## **Verificare (eventualmente modificare) e confermare i dati anagrafici:**

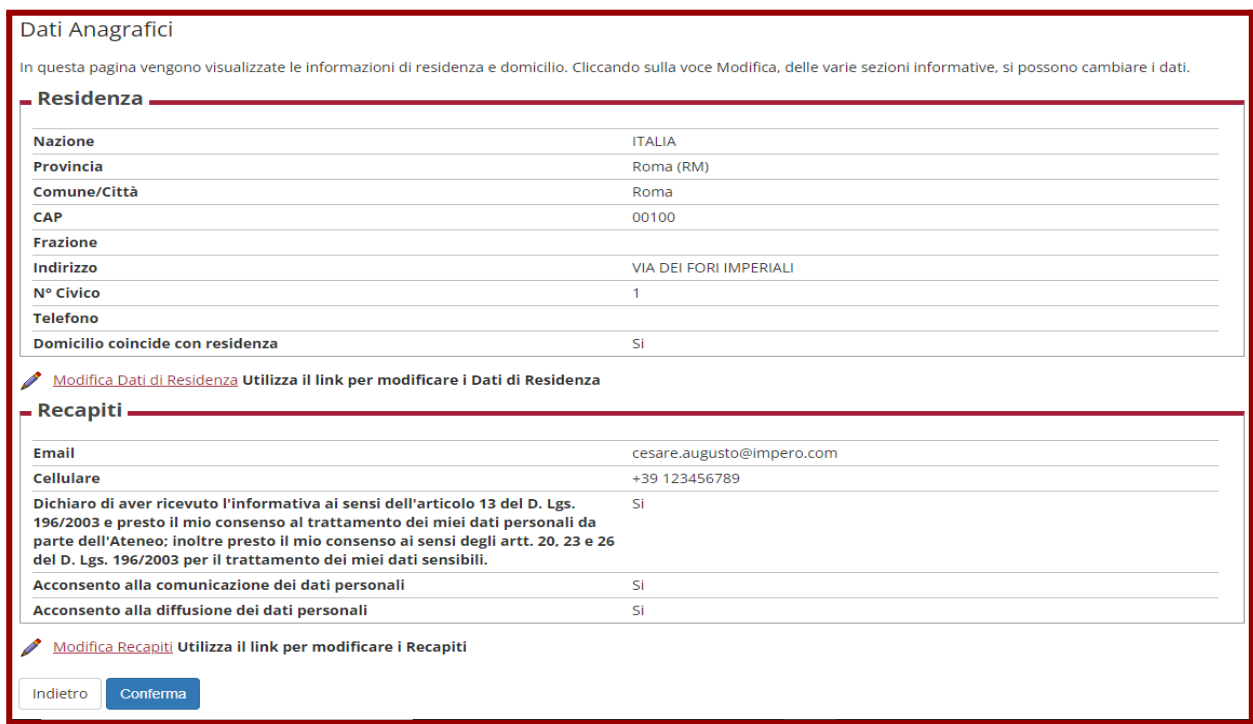

## **Inserimento del documento d'identità**

**Inserire i dati e la scansione del documento di identità del candidato cliccando su "Inserisci nuovo documento di identità" (il documento dichiarato dovrà essere presentato il giorno della prova):**

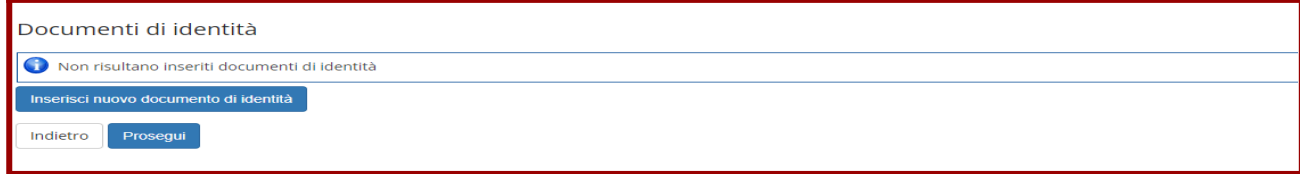

#### **Inserire tutte le informazioni relative al documento e cliccare su "Avanti":**

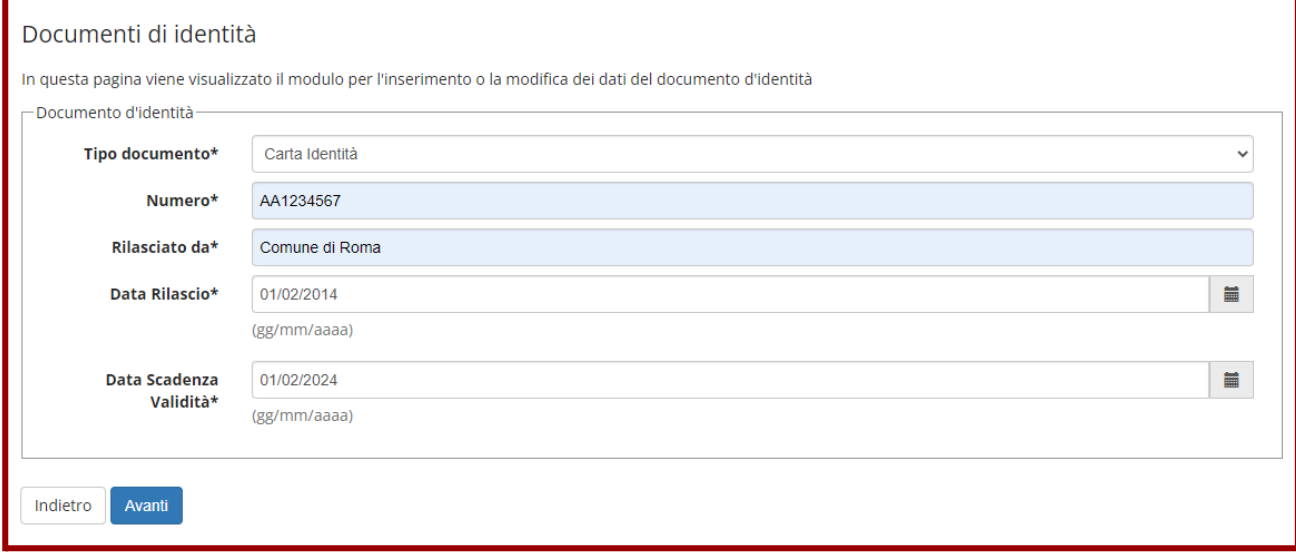

#### **Verificare e confermare i dati inseriti cliccando su "Avanti":**

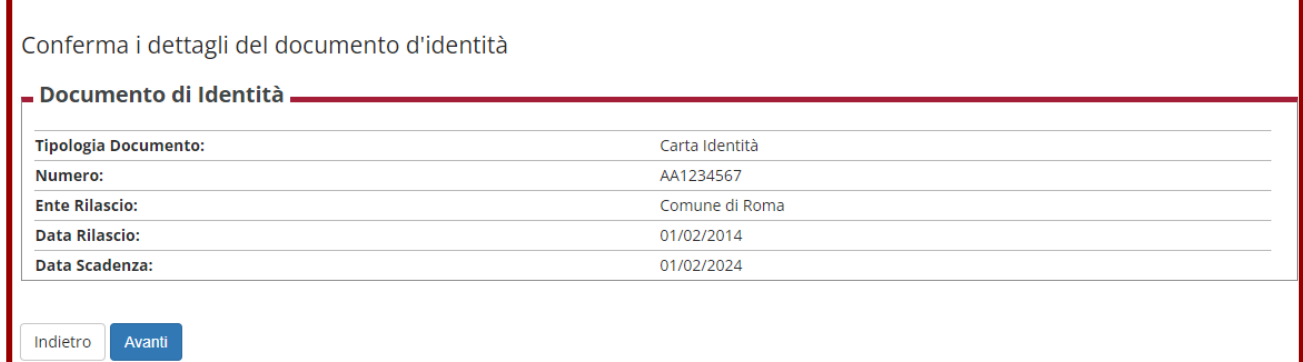

## **Inserire la scansione del documento di identità cliccando su "Inserisci Allegato":**

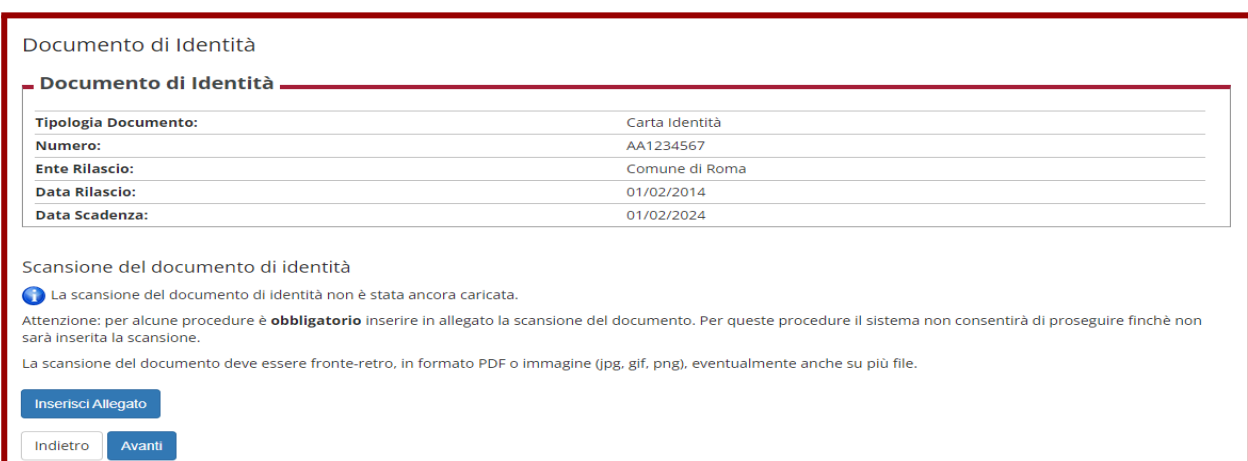

**Indicare il Tipo Allegato e specificare nella descrizione di quale documento si tratta (la compilazione di entrambi i campi è obbligatoria), poi inserire l'allegato cliccando su "Scegli file":**

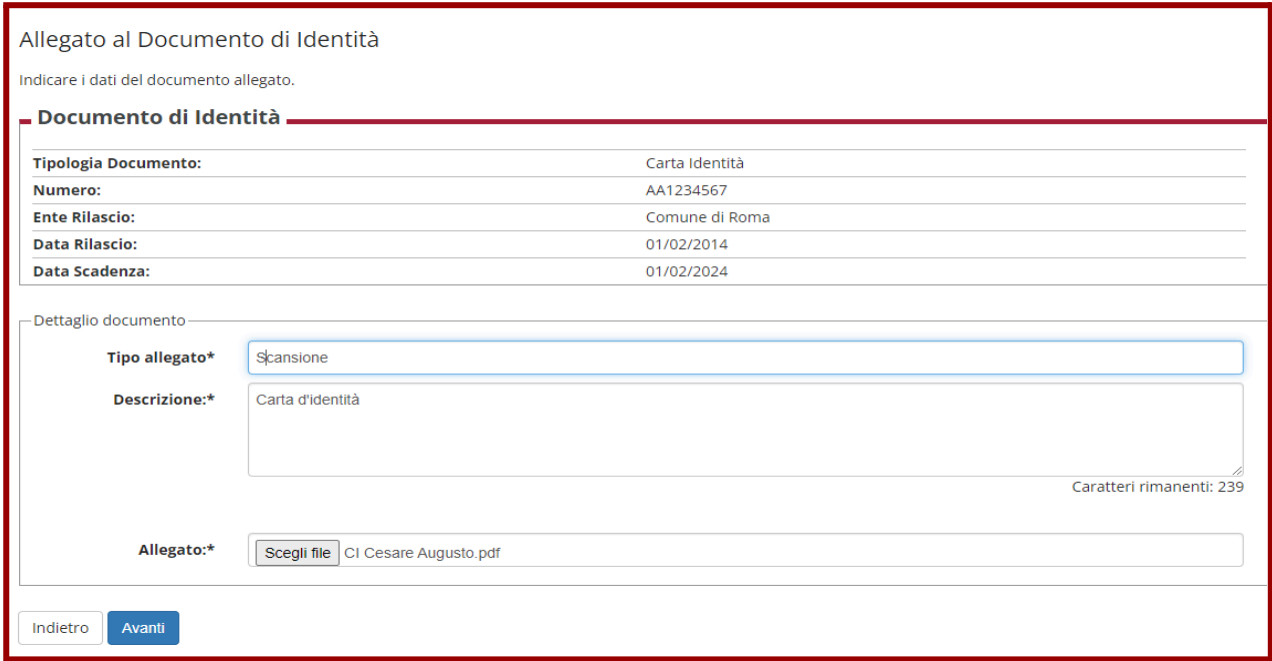

## **Una volta completato l'inserimento del documento cliccare su "Avanti":**

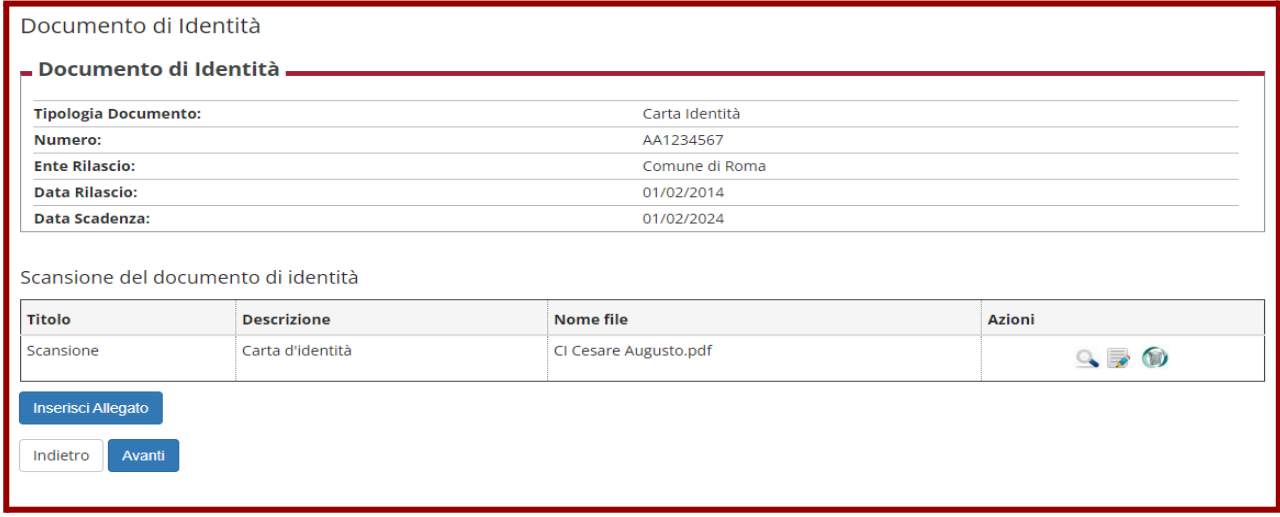

**Controllare i dati e cliccare su "Prosegui".**

## **Inserimento della fototessera**

**Procedere con l'inserimento della fototessera (assicurarsi di avere una foto del formato e risoluzione richiesti):**

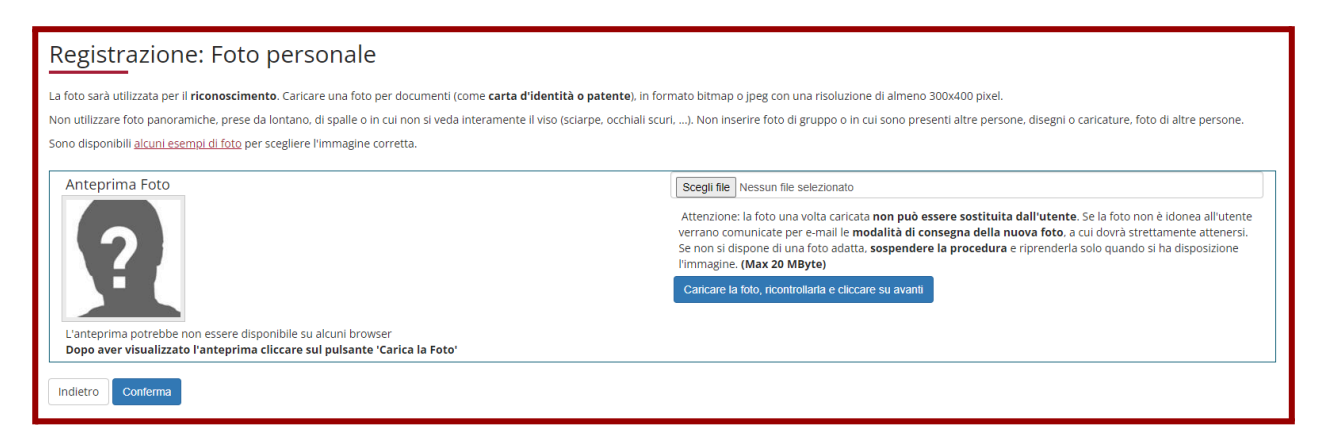

**Scegliere la foto selezionando "Scegli file", controllare l'esatto inserimento cliccando su "Caricare la foto, ricontrollarla e cliccare su avanti", quindi cliccare su "Conferma":**

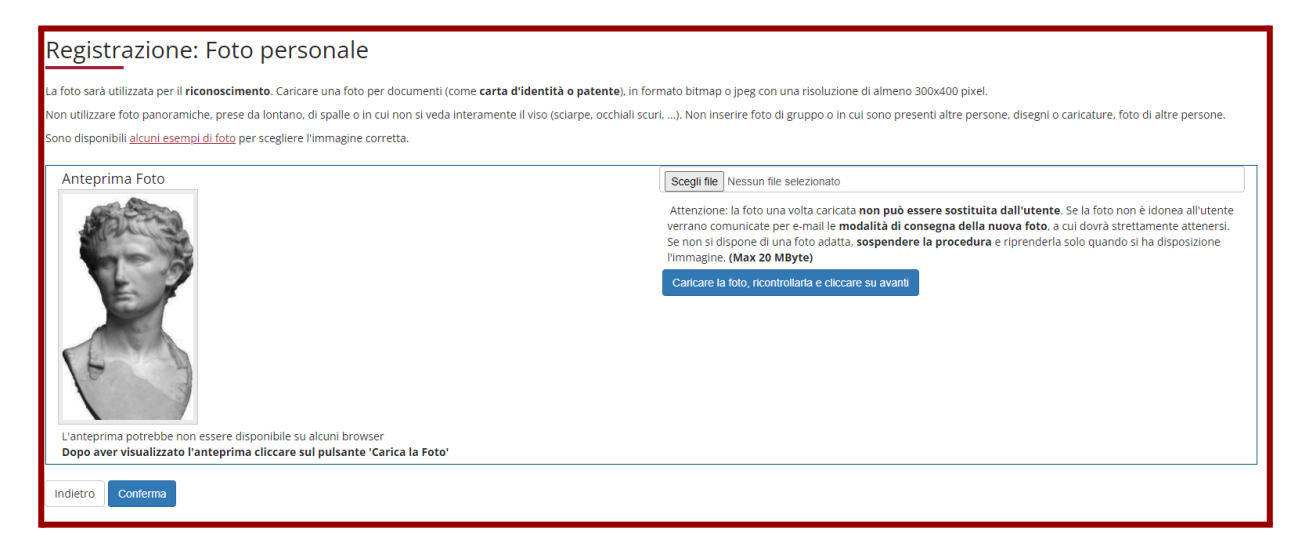

#### **Selezionare la "Categoria amministrativa" e cliccare su "Avanti":**

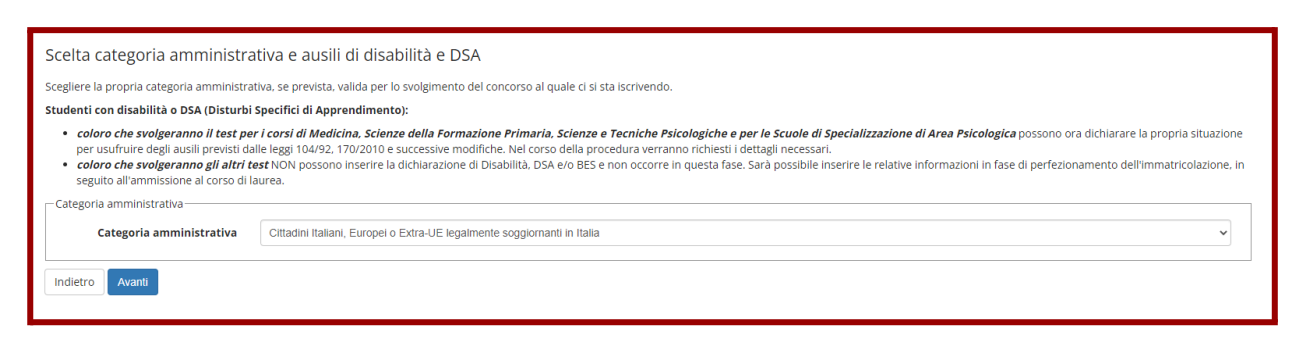

**Confermare i dati fin qui inseriti cliccando su "Conferma e prosegui":**

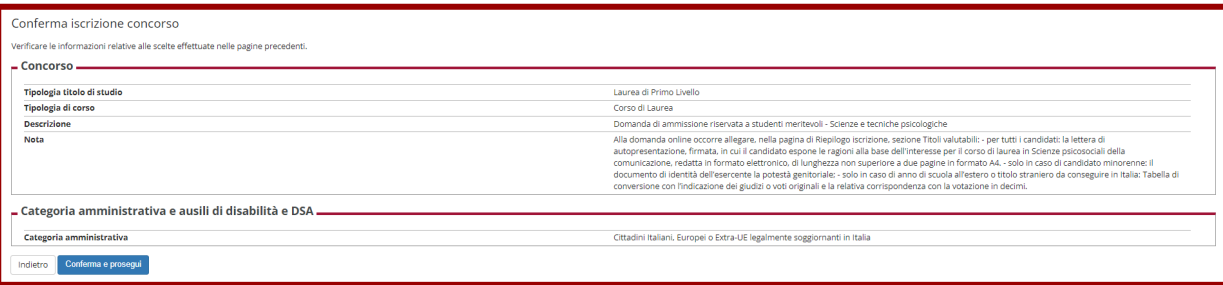

## **Inserimento del titolo di studio**

**Inserire i dati relativi al titolo di studio cliccando su "Inserisci":**

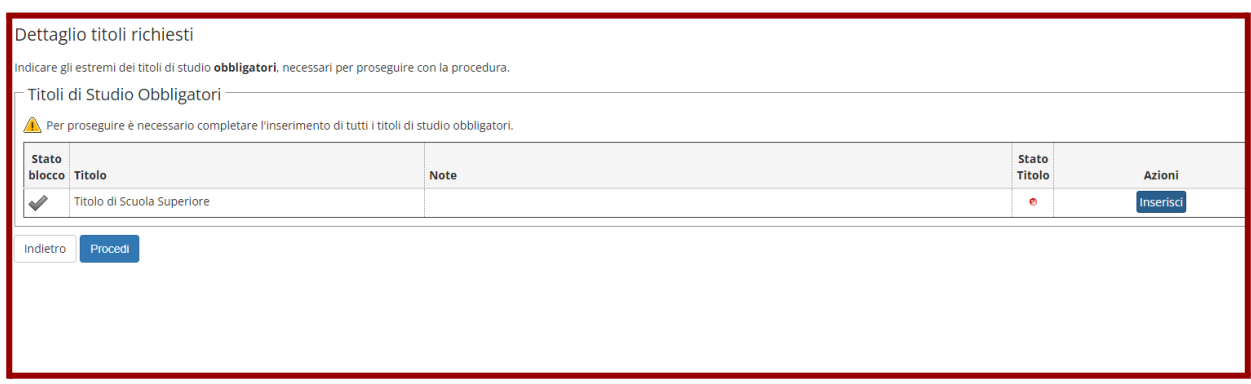

**Specificare se si tratta di titolo italiano o straniero e cliccare su "Procedi"**

#### **N.B. il titolo deve essere conseguito in Italia**

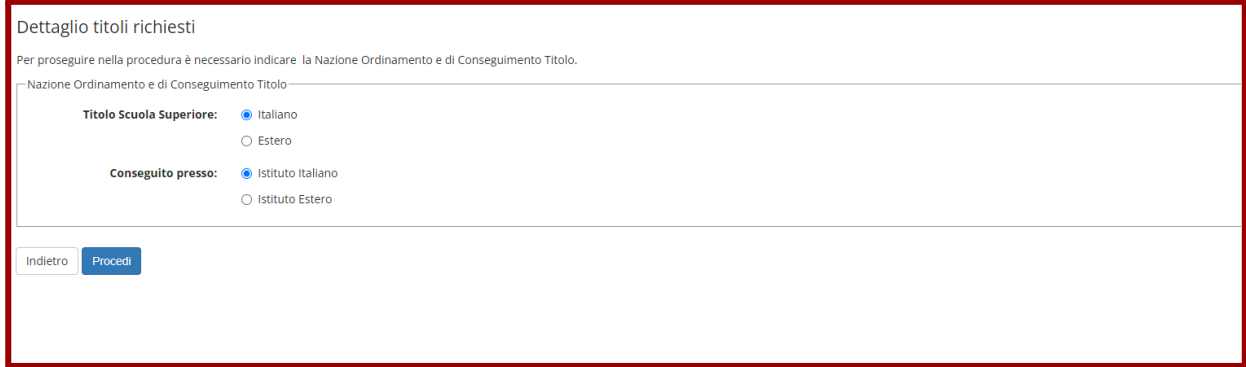

Ricercare l'istituto in cui si è conseguito il titolo compilando i campi disponibili e cliccando su "Cerca":

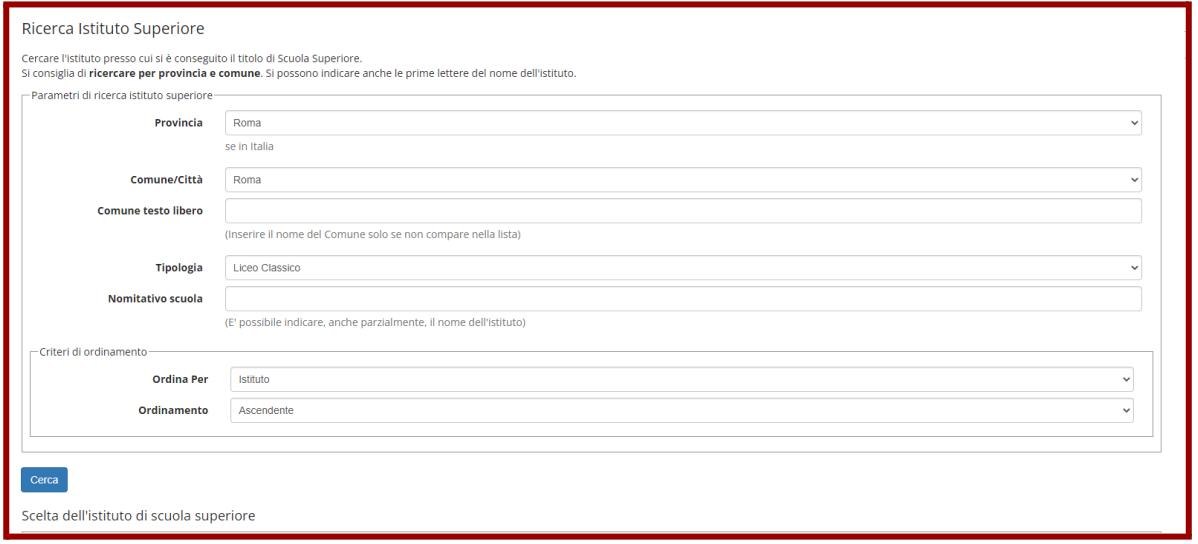

**Comparirà l'elenco degli istituti presenti in banca dati in base alle informazioni inserite. Se l'istituto è presente selezionarlo, poi cliccare su "Procedi".**

**Qualora l'istituto non fosse in elenco, spuntare la casella "L'istituto non è in elenco" e cliccare su "Procedi". Il sistema permetterà di inserire manualmente il nome della scuola. In questo caso occorrerà inserire accanto al nome dell'istituto anche la città. Verificare però con attenzione che l'Istituto non sia effettivamente presente.**

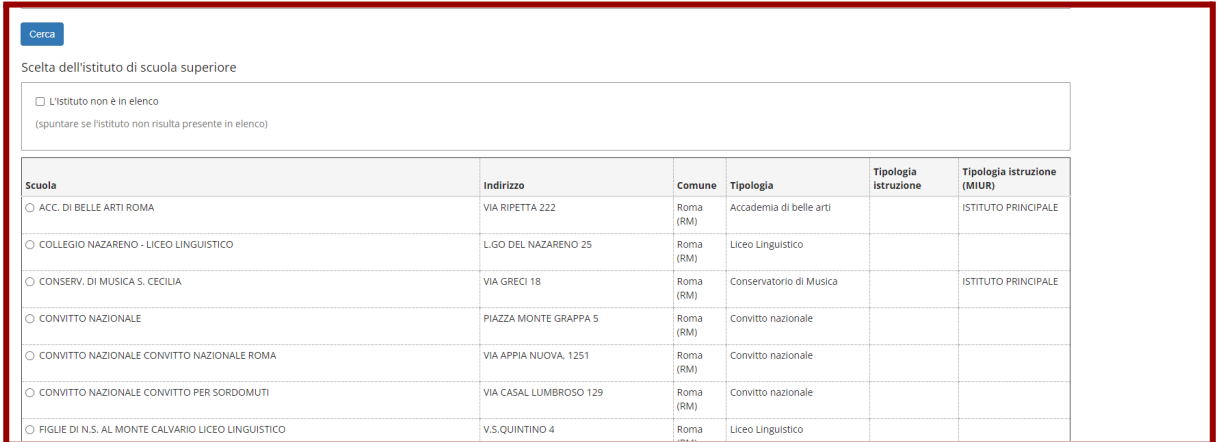

**Indicare il dettaglio del titolo conseguito e inserire anno scolastico (es. se conseguito nell'a.s. 1997/98 indicare 1998) e votazione, poi cliccare su "Procedi".**

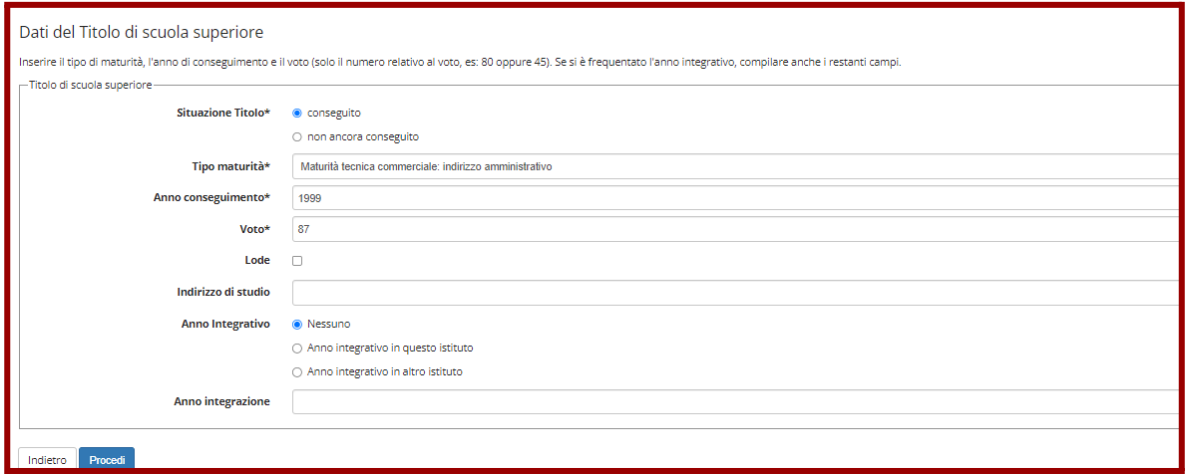

#### **Proseguire cliccando su "Procedi":**

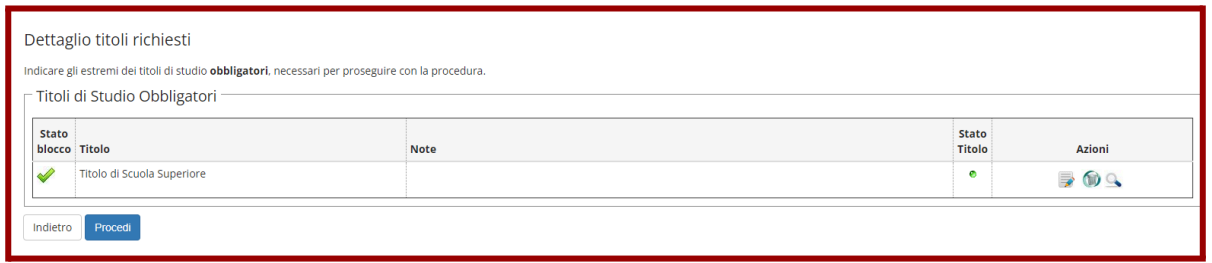

N.B. i dati relativi alla laurea non possono essere inseriti in questa sezione ma dovranno essere indicati **nell'Allegato 1, come da istruzioni riportate a pag. 3 del Bando.**

**Completare l'iscrizione cliccando su "Completa ammissione al concorso":**

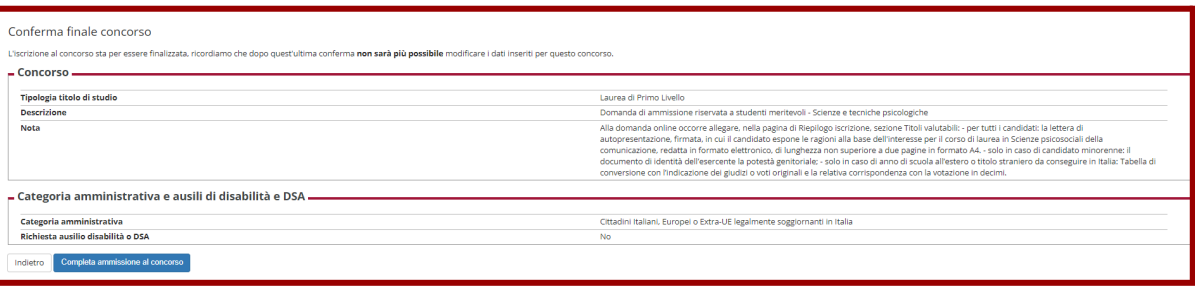

**Nella pagina di Riepilogo Iscrizione concorso sono visualizzabili data, ora e luogo della prova:**

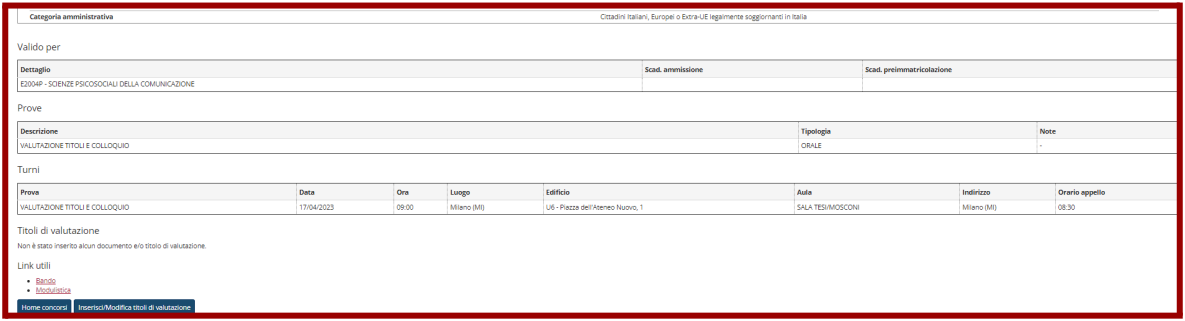

## **Inserimento degli allegati**

**Inserire la lettera di presentazione, firmata, cliccando nella pagina di Riepilogo Iscrizione concorso su "Inserisci/Modifica Titoli di Valutazione".**

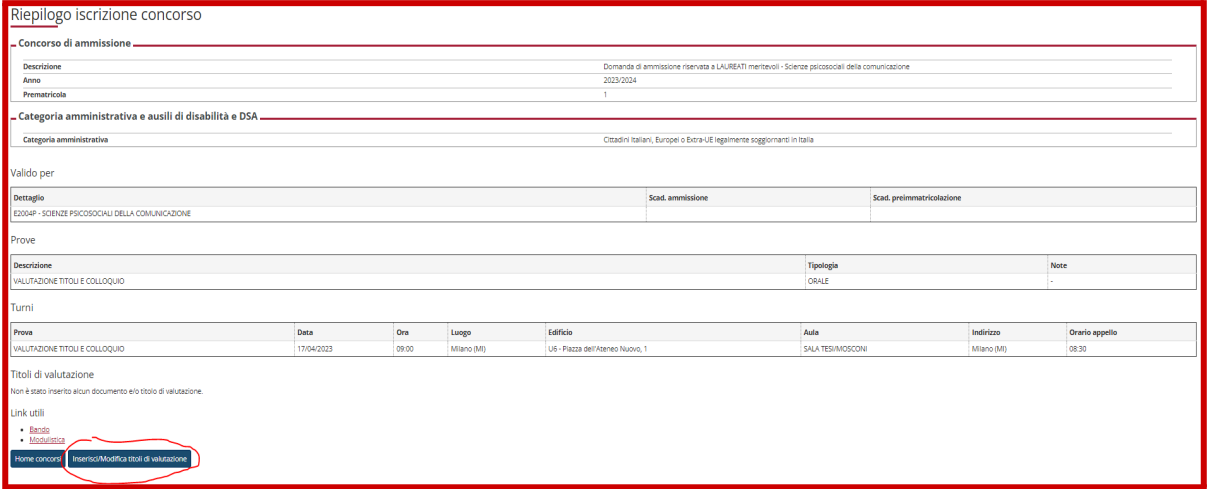

**Inserire la lettera di presentazione, con un breve cv, selezionando "Sì" e cliccando su "Avanti". Selezionando "No" non sarà possibile proseguire.**

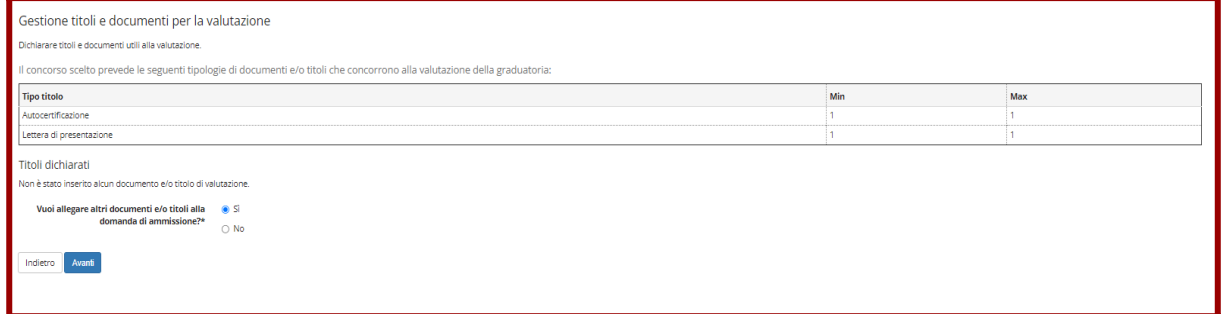

**Selezionare dal menù a tendina "lettera di presentazione" e inserire il titolo del documento (il campo descrizione non è obbligatorio), poi inserire la scansione dell'allegato**

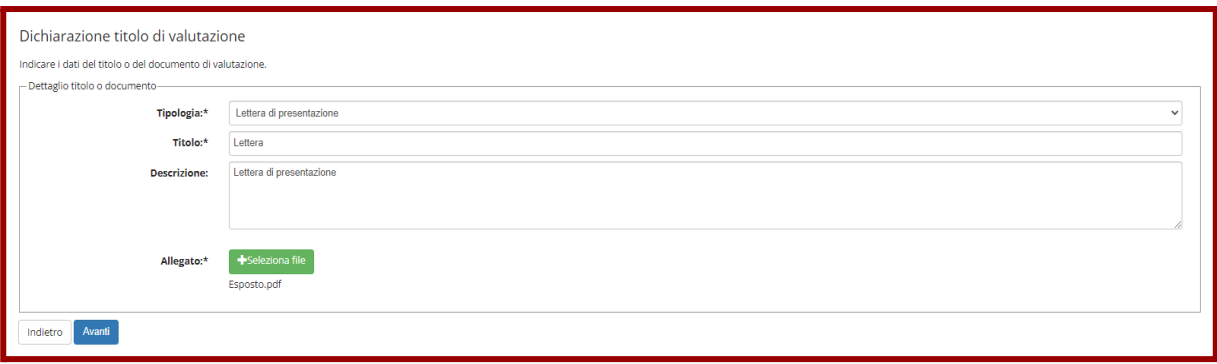

**Confermare il documento inserito cliccando su "Avanti". Inserire l'autocertificazione selezionando "Sì" e cliccando su "Avanti". Selezionando "No" non sarà possibile proseguire.**

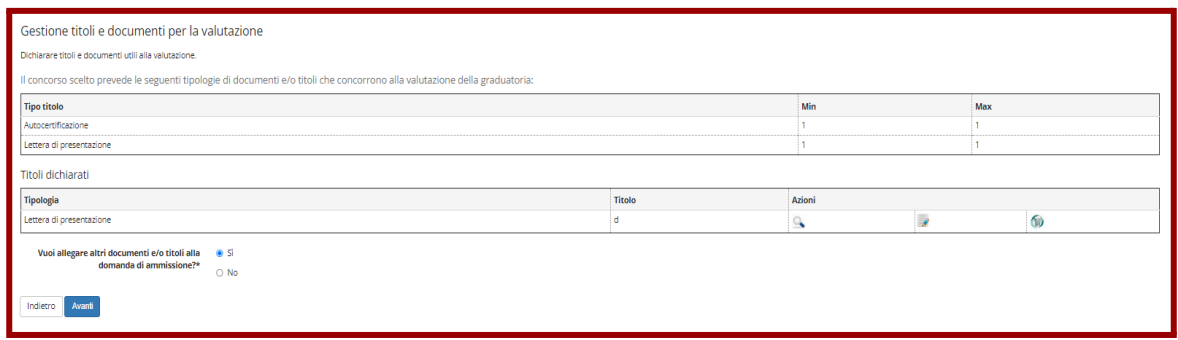

**Inserire l'Allegato 1 del bando (autocertificazione) compilato e firmato in originale (compilare il modello al pc, stamparlo e firmarlo, poi effettuare la scansione).**

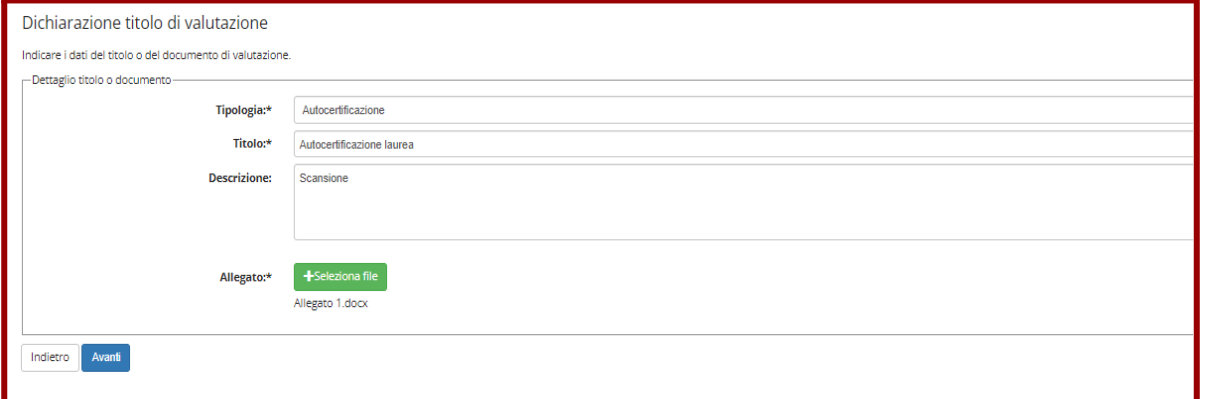

#### **N.B. l'Allegato 1 è reperibile nella card BANDI DI AMMISSIONE**

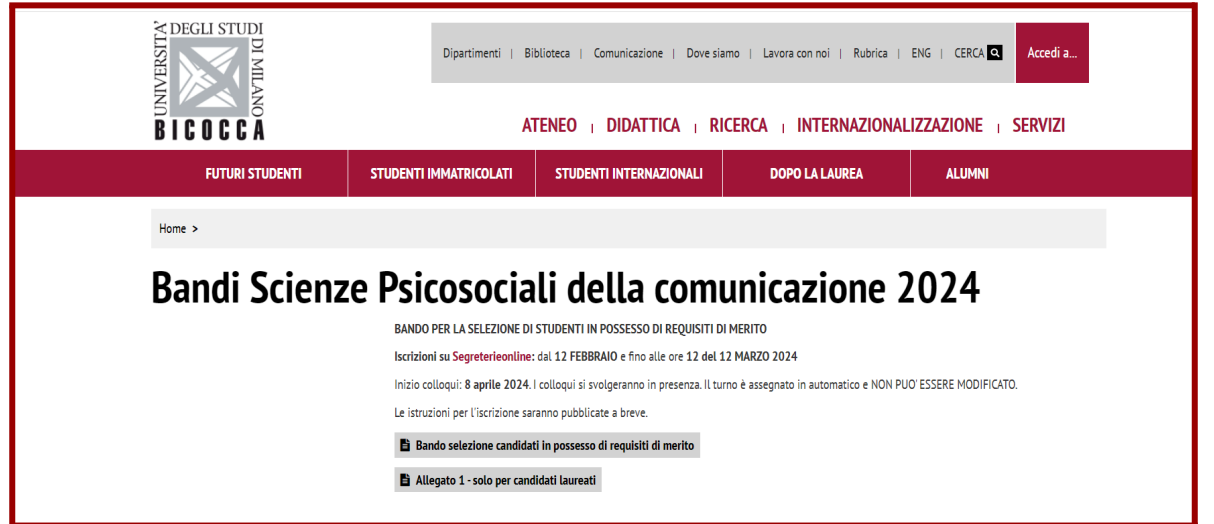

**La pagina di riepilogo risulterà completa dei due allegati**

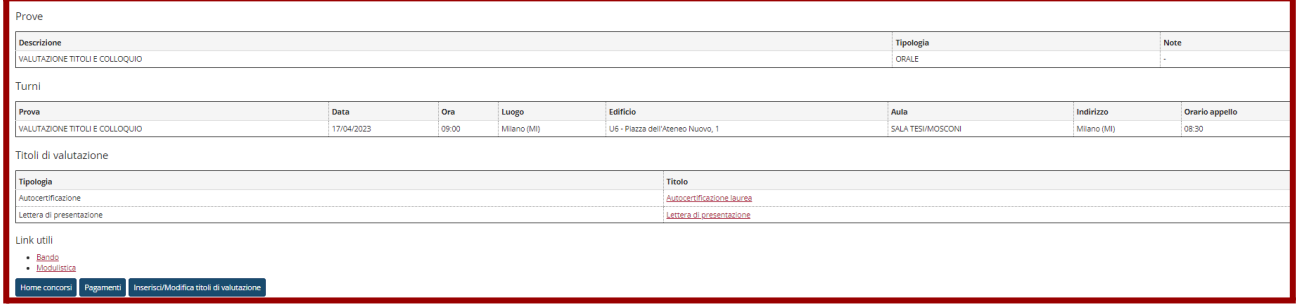

In caso di errori, il candidato può, fino al termine delle iscrizioni, modificare gli allegati cliccando su **"Inserisci/Modifica Titoli di Valutazione" e successivamente sull'icona del cestino.**

## **Pagamento del Bollettino**

**Per completare l'iscrizione è obbligatorio pagare, entro la scadenza, il bollettino relativo alla tassa di concorso, che si deve scaricare cliccando su "Pagamenti":**

**Per effettuare il pagamento cliccare sul numero della fattura:**

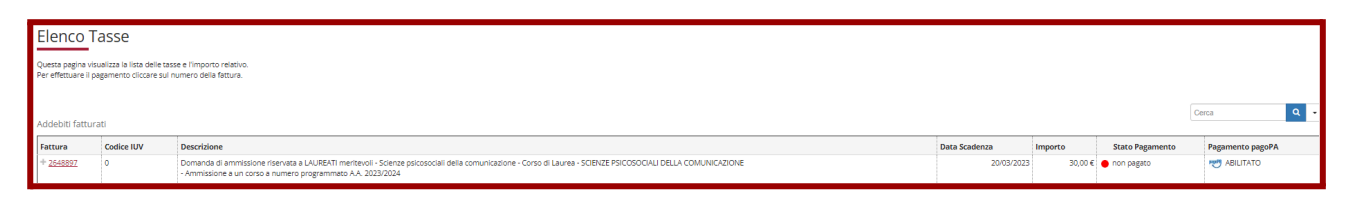

**Procedere con pagamento del bollettino entro il 12 marzo 2024.**

**I pagamenti con PagoPA saranno effettuabili tramite 3 modalità:**

- **1. Stampa del bollettino e pagamento presso qualsiasi prestatore di servizio di pagamento del circuito PagoPA (es. banche, tabaccherie, ecc… NB: non presso le Poste);**
- **2. Pagamento online: tramite apposito link, presente nella propria pagina di Segreterie Online, si può accedere alla funzione di pagamento online che proporrà tutti i prestatori di servizio di pagamento aderenti al circuito PagoPA (tra le modalità possibili vi sono addebito in c/c e pagamento con carta di credito);**
- **3. Tramite home banking personale: usando le funzioni PagoPA o CBILL. Per le banche che utilizzano il sistema CBILL, il codice interbancario o codice SIA è: 1G192**

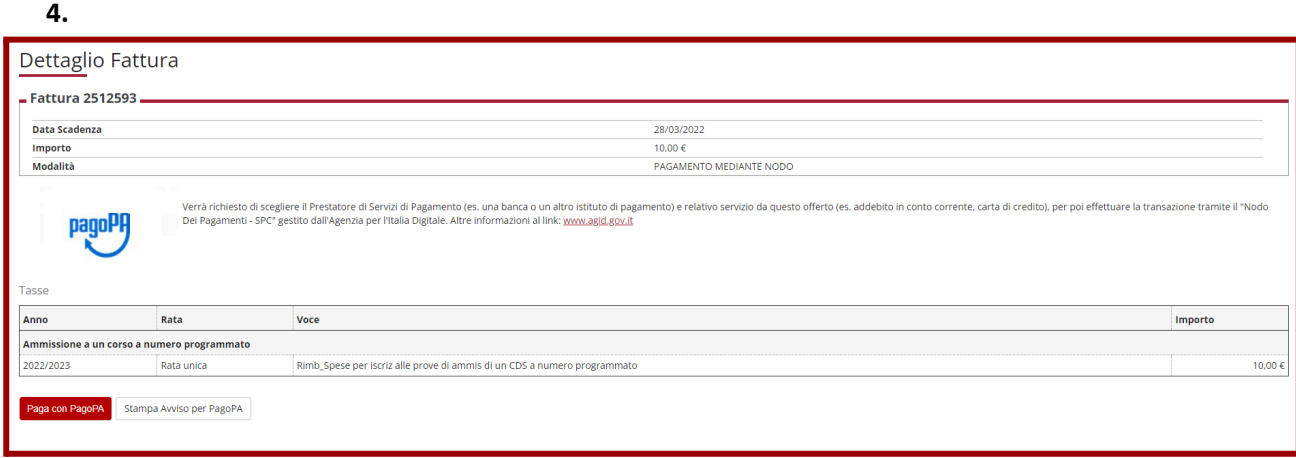

**In caso di mancato pagamento o pagamento effettuato in ritardo non sarà consentito di partecipare alla selezione.**

## **Ricevuta di iscrizione**

**Quando il pagamento è acquisito dal sistema il candidato può visualizzare la ricevuta di iscrizione alla selezione, quale promemoria, cliccando su "Stampa domanda di ammissione"**

Nella ricevuta il candidato potrà visualizzare la data, l'ora e il luogo in cui si svolgerà la prova. **DATA E ORA DELLA PROVA NON POSSONO ESSERE MODIFICATI IN ALCUN CASO**

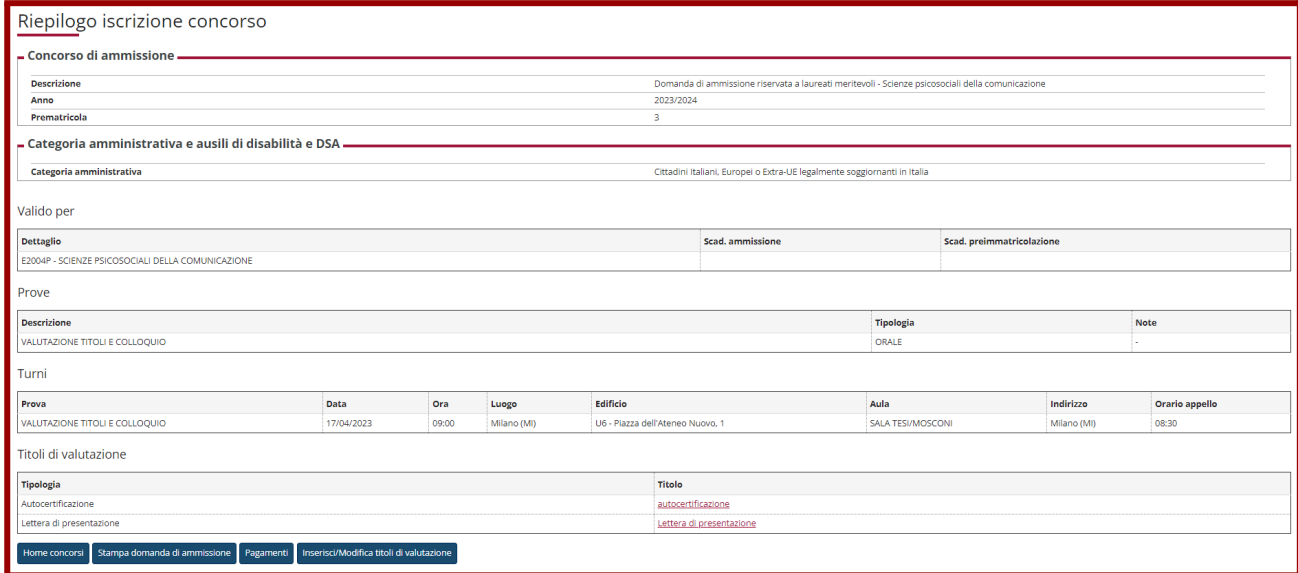

**Né il bollettino né la ricevuta devono essere consegnati o inviati.**

L'elenco dei candidati ammessi al colloquio sarà pubblicato entro il 4 aprile 2024. I candidati indicati come **"non ammessi" non potranno partecipare.**

**Presentarsi al colloquio nella data e nell'orario indicati nella ricevuta, portando il documento di riconoscimento registrato nella domanda.**